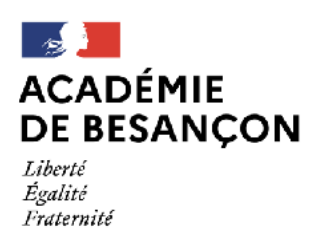

Direction des services départementaux de l'éducation nationale du Jura

## *Problème accès caméra et micro avec Classe VIA*

## *Version : Kaspersky 10*

Certains ont fait remonter un blocage de l'accès au micro et à la caméra avec Classe VIA. Une des raisons possibles vient du fait que Kaspersky classe l'application dans le groupe des applications avec restrictions faibles et bloque l'accès à ces 2 périphériques.

La dernière version de Kaspersky disponible en téléchargement est la version 11 mais certains n'ont pas fait a mise à jour et continuent à utiliser Kaspersky 10. Je vous conseille de faire cette lise à jour (package accessible depuis le widget « Atelech » dans votre espace Pratic+) mais en attendant voici la procédure pour régler le problème. Elle diffère sensiblement de la version 11 mais le principe est le même.

1) Cliquer sur **l'icône de Kaspersky** (un K vert) dans la barre du bas à droite. Il faut parfois cliquer sur la petite flèche pour la faire apparaître parmi un groupe d'icône.

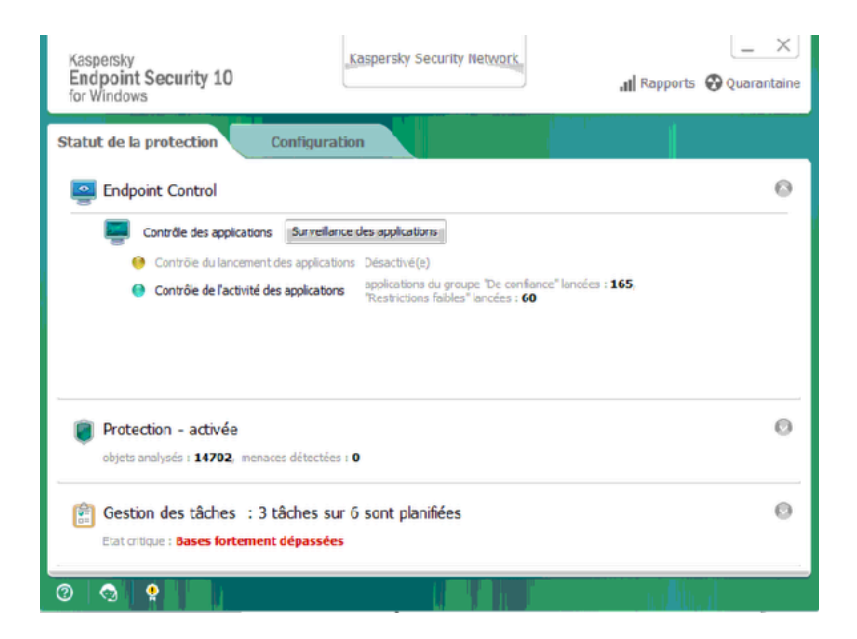

Cliquez ensuite sur « **Configuration** »

2) Sur l'écran qui apparaît, cliquez sur « **Endpoint Protection** »

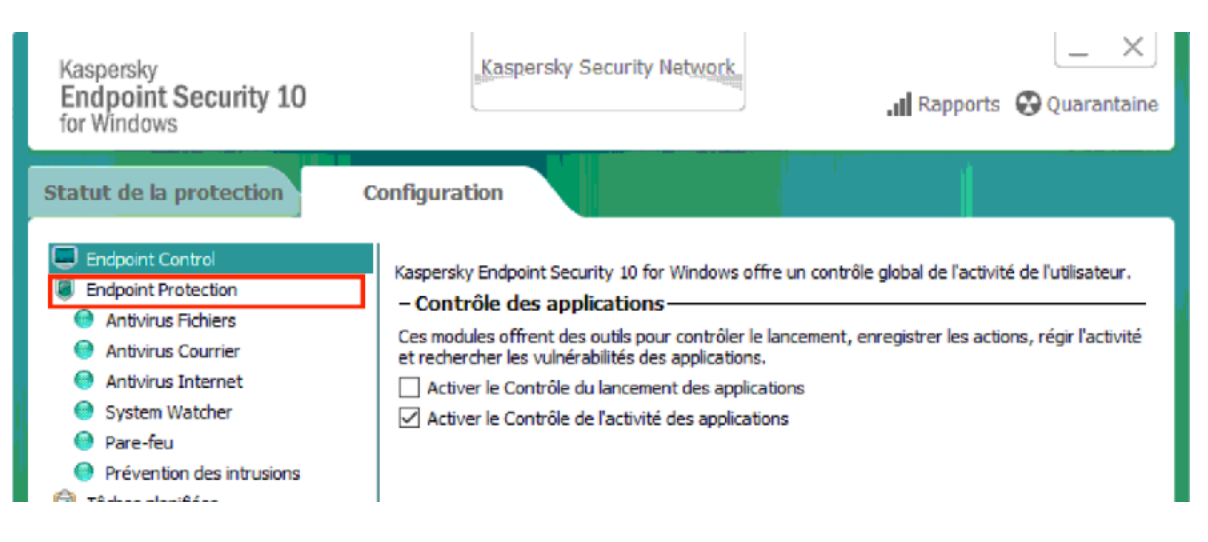

3) Cliquez ensuite sur « **Configuration** » dans la partie « **Exclusions de l'analyse et applications de confiance** » pour accéder à l'écran de configuration des règles des applications.

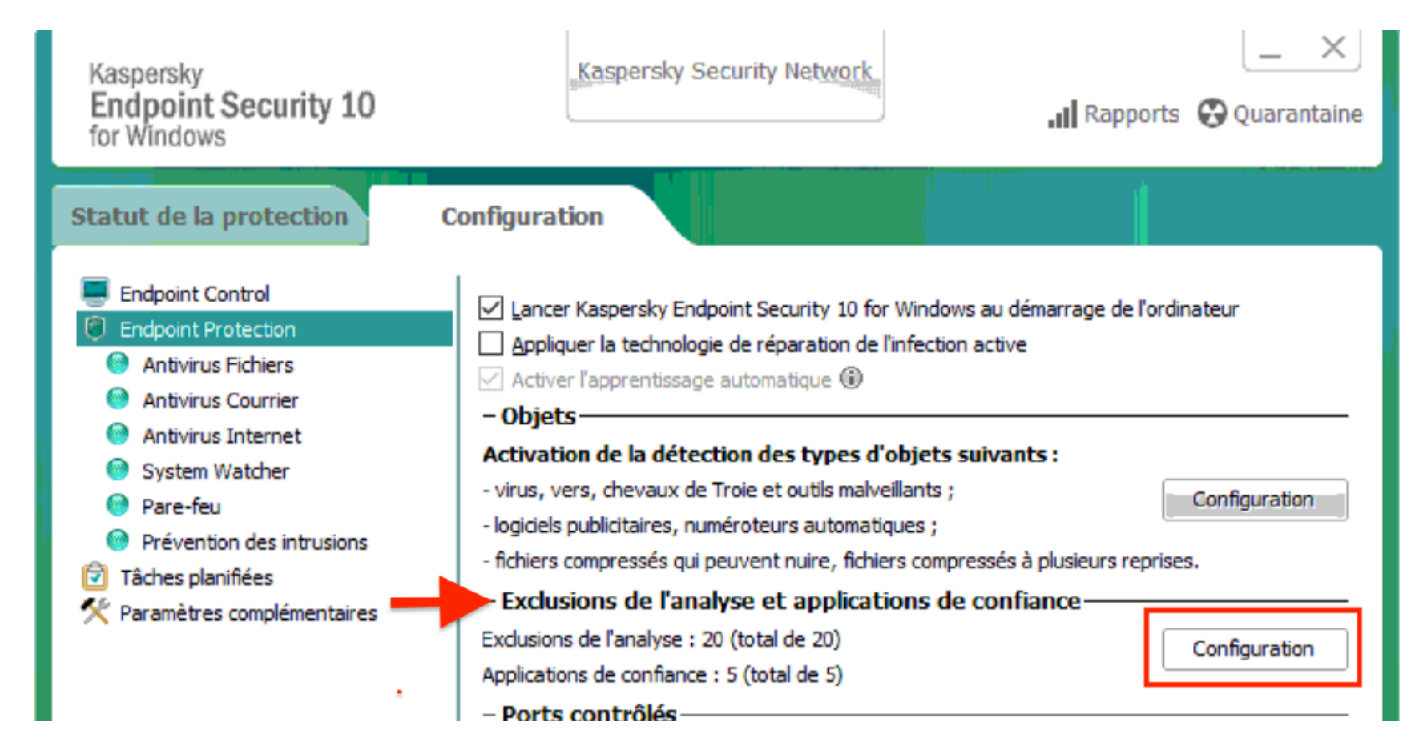

4) Cliquez tout d'abord sur l'onglet « **Applications de confiance** » puis sur « **+ Ajouter** » et enfin choisissez « **Applications…** » dans le menu qui apparait.

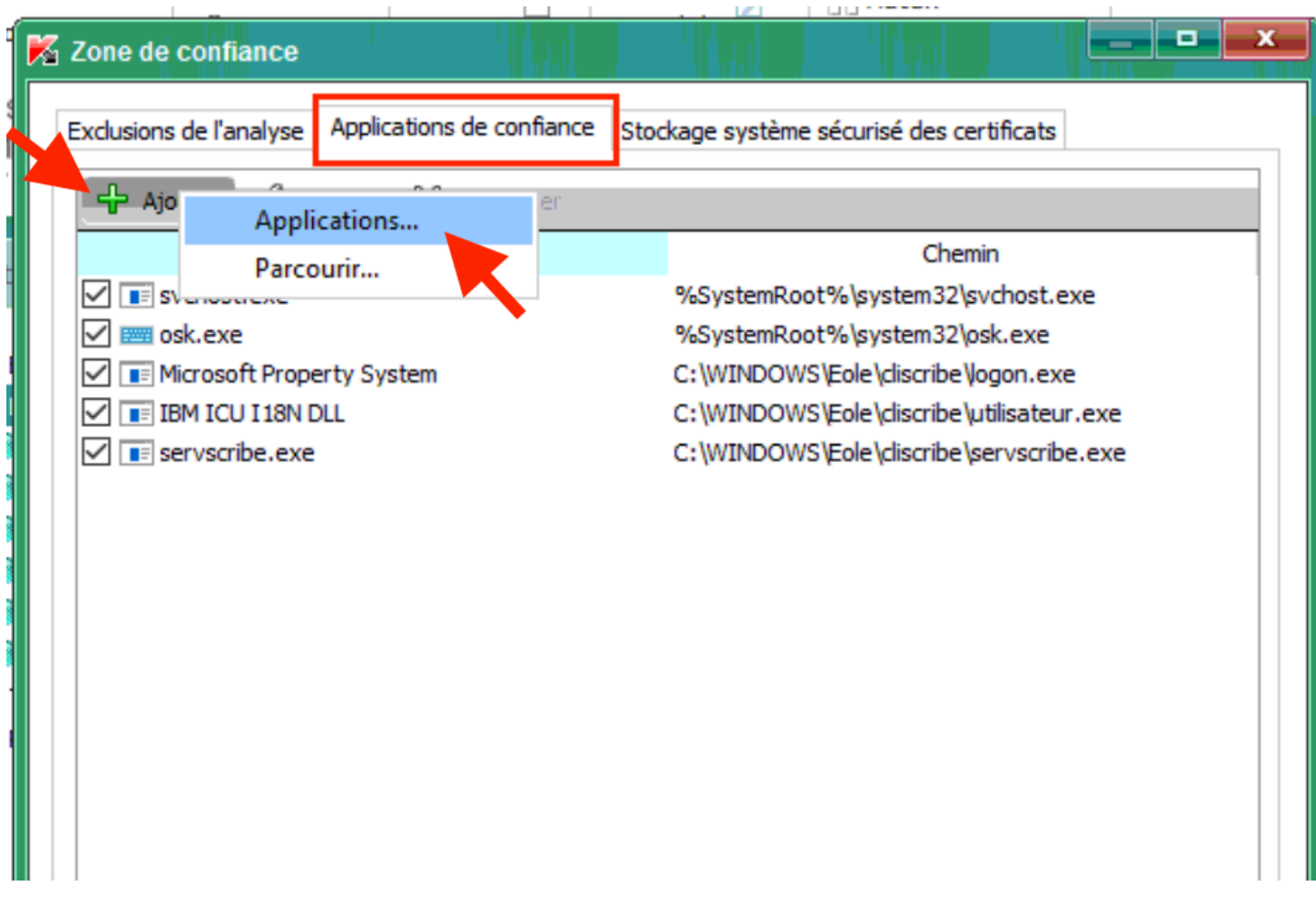

5) La fenêtre « **Sélection de l'application** » apparaît avec une liste qui peut varier d'un ordinateur à l'autre. Il faut repérer « **SVI eSolutions** » puis cliquer sur le « **+** » pour faire apparaître « **Via** ». Il suffit alors de le sélectionner et de cliquer sur « **OK** »

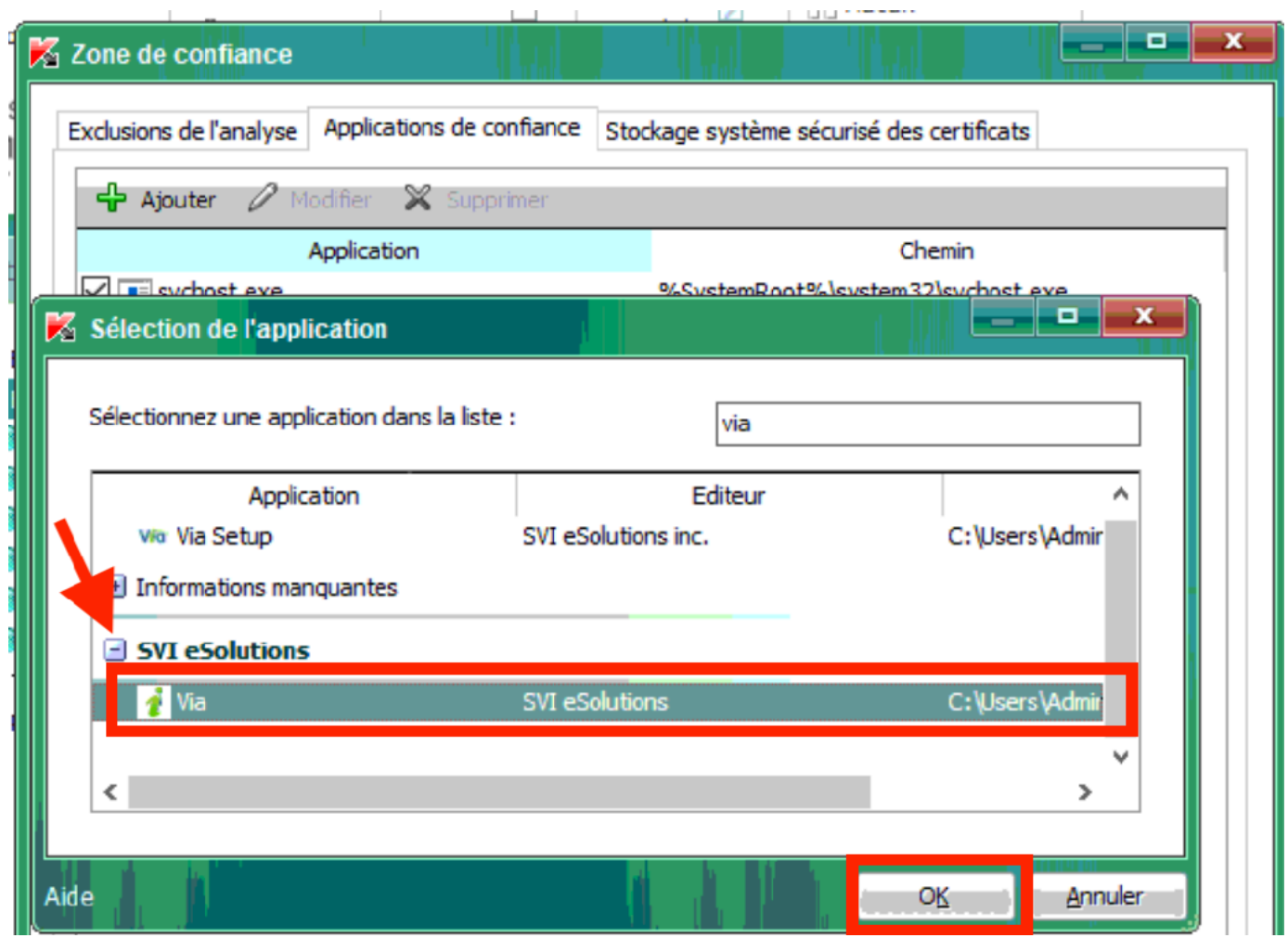

**ATTENTION !** Assurez-vous de sélectionner le bon programme et non pas « **Via Setup** » qui est le programme d'installation.

6) Sélectionnez **l'ensemble des options** sur l'écran qui apparaît et cliquez sur « **OK** »

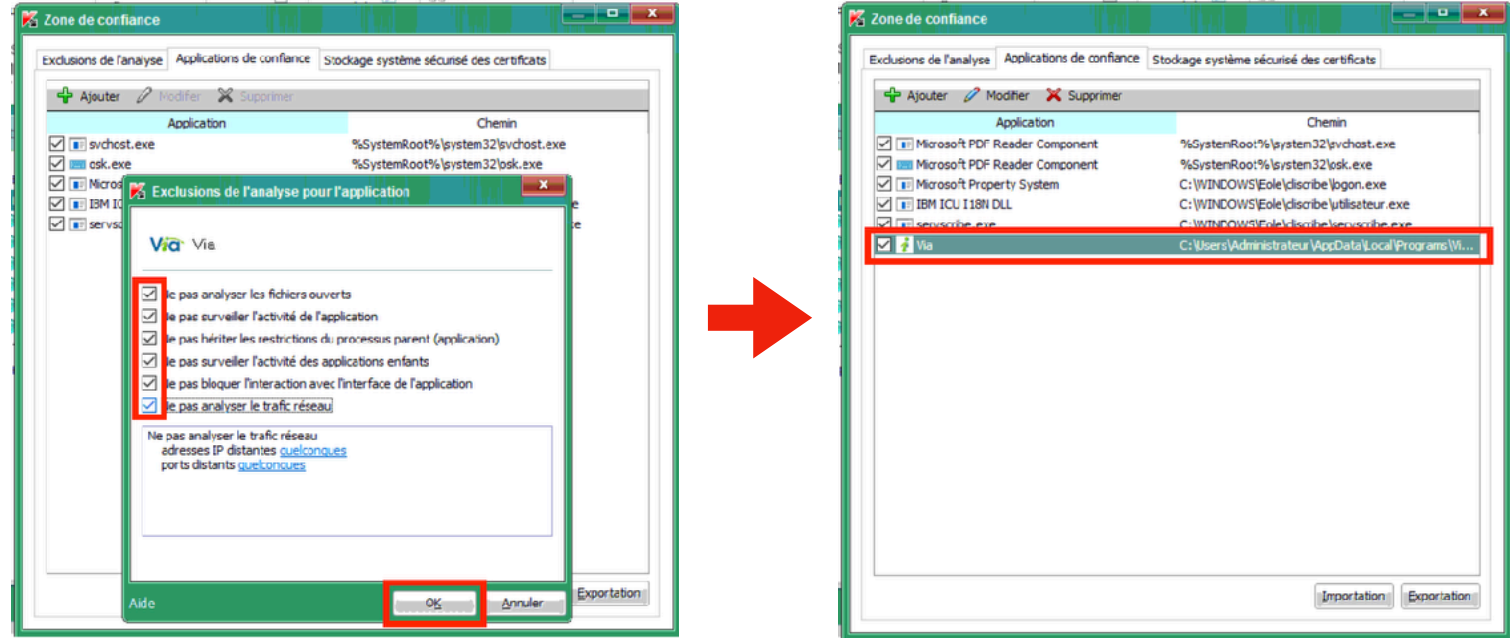

Via apparaît maintenant dans la liste des applications de confiance. Fermez la fenêtre avec la croix.

7) Kaspersky vous demande de confirmer votre action. Autorisez la modification en cliquant sur « Oui »

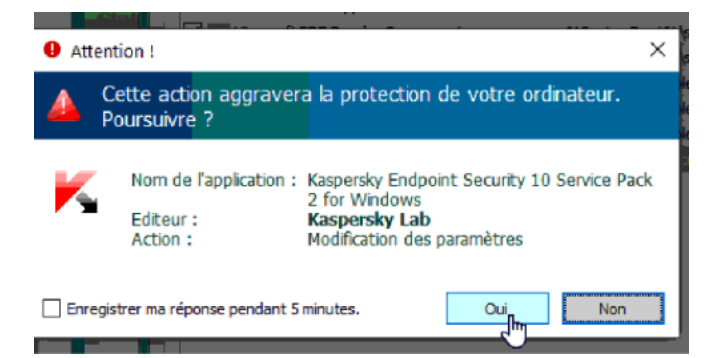

**Astuce :** cliquez sur la case « **Enregistrer ma réponse pendant 5 minutes** » vous permettra d'éviter de nouveau cet écran après l'étape 8.

8) Pour s'assurer que vous êtes à l'origine de cette opération, Kaspersky 10 vous demande de vérifier le mot de passe de l'application pour confirmer ce changement. Les informations à entrer sont les suivantes : Nom d'utilisateur -> **KLAdmin** ; Mot de passe -> **desactivation0** (le dernier caractère est le chiffre zéro). Cliquez sur « **OK** » puis sur « **Enregistrer** » pour valider cette modification.

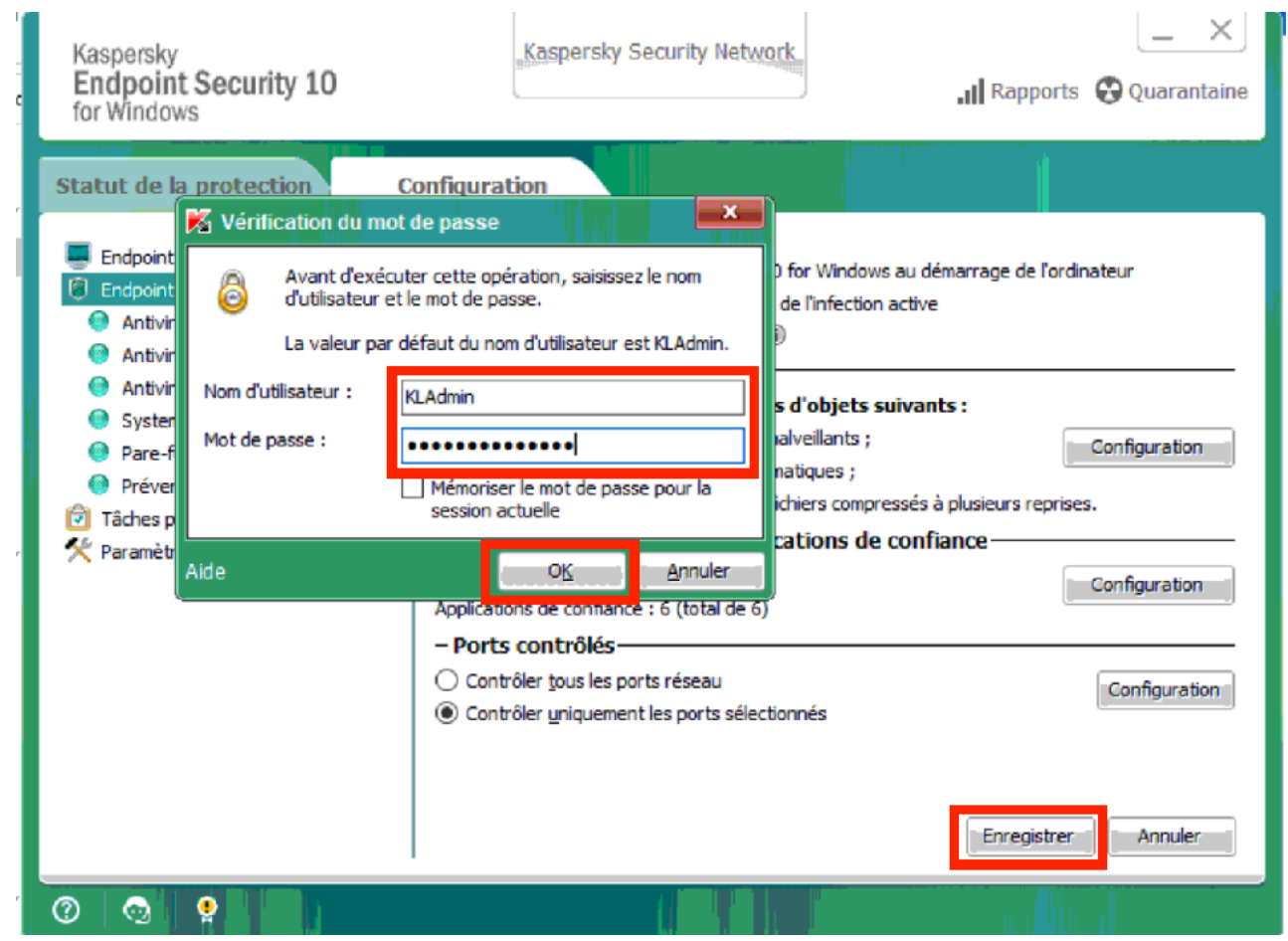

Classe VIA a maintenant accès au micro et à la caméra.

*Bonne visioconférence !*